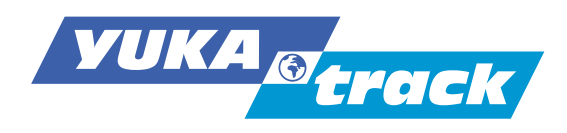

# **Deutsch** Bedienungsanleitung

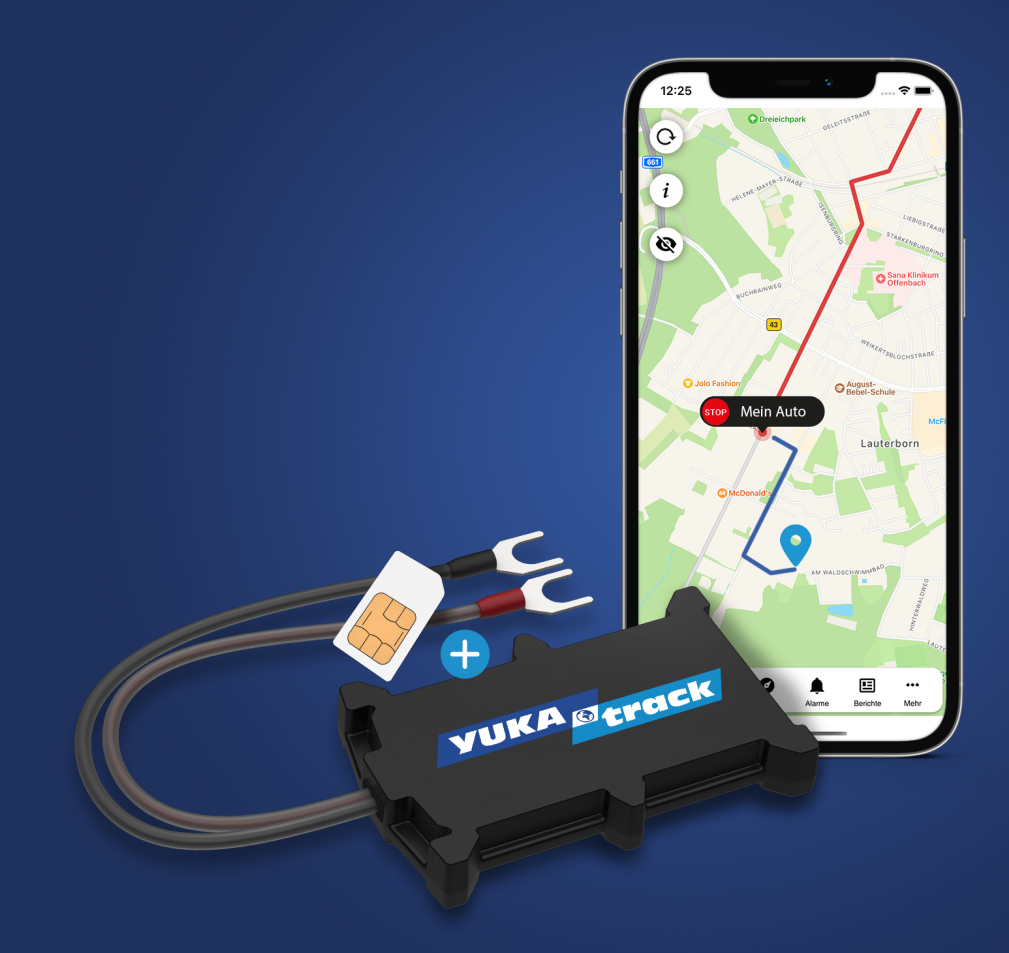

# **Echtzeit Auto Ortung Komplettset**

APP v.2.36.0 • Stand: 28. 02. 2024 - © 2021, Yukatel GmbH • Änderungen ohne vorherige Ankündigung bleiben Vorbehalten.

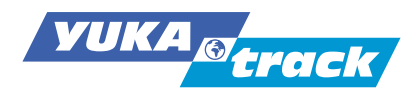

# **Inhalt**

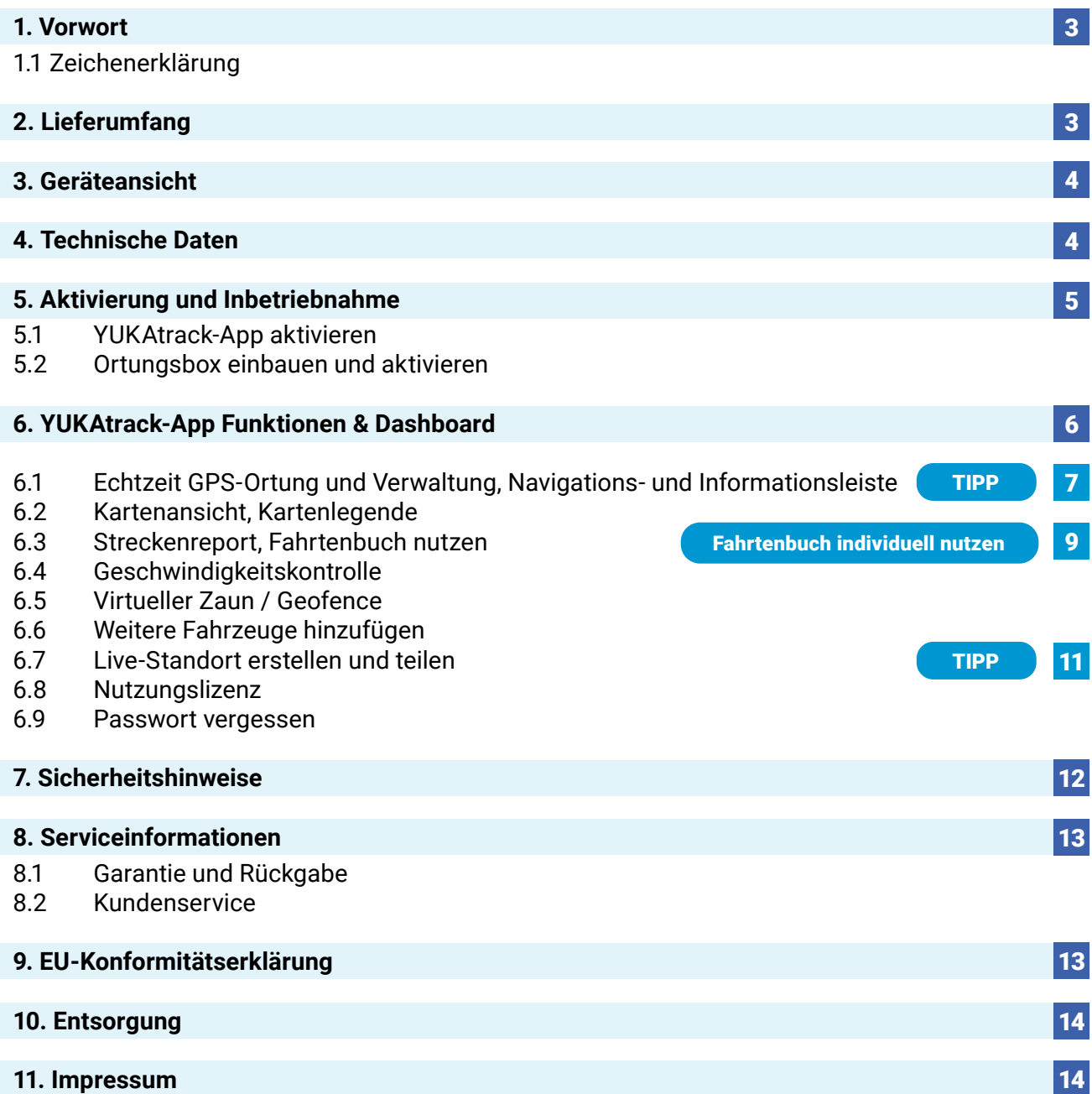

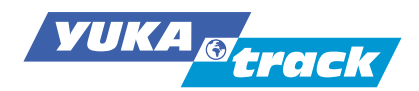

## **1. Vorwort**

Vielen Dank für deinen Kauf von YUKAtrack easyWire - das Echtzeit Auto-Ortung Komplettset für PKW, Transporter, LKW und Wohnmobil. In dieser Anleitung zeigen wir dir, wie du die YUKAtrack Ortungsbox problemlos in Betrieb nehmen kannst.

 $\rightarrow$  Bitte vor der ersten Inbetriebnahme die Betriebsanleitung sorgfältig und vollständig lesen! Bitte beachte auch, dass jegliche Aktualisierungen der Anleitung ohne Ankündigungen erfolgen. Unter yukatrack.com/pages/downloads findest du jeweils die aktuelle Version dieser Anleitung im Internet. Der Anbieter übernimmt keinerlei Verantwortung für Fehler in dieser Anleitung.

### **1.1 Zeichenerklärung**

Ist ein Textabschnitt mit einem Warnsymbol gekennzeichnet, uss die im Text beschriebene Gefahr vermieden werden, um den dort beschriebenen, möglichen Konsequenzen vorzubeugen.

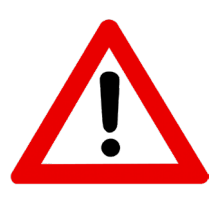

#### **WARNUNG!**

Warnung vor möglicher Lebensgefahr und/oder schweren irreversiblen Verletzungen!

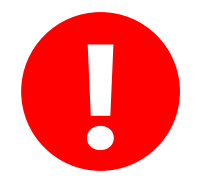

#### **HINWEIS!**

Hinweise beachten, um Sachschäden zu vermeiden!

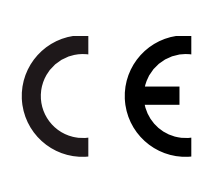

#### Konformitätserklärung

Mit diesem Symbol markierte Produkte erfüllen die Anforderungen der EG-Richtlinien.

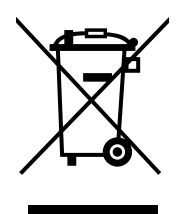

#### Entsorgung

Alle mit dem nebenstehenden Symbol gekennzeichneten Altgeräte dürfen nicht im normalen Hausmüll entsorgt werden. Entsprechend der Richtlinie 2012/19/EU ist das Gerät am Ende seiner Lebensdauer einer geordneten Entsorgung zuzuführen.

# **2. Lieferumfang**

1 x YUKAtrack Ortungsbox mit festverbauter SIM-Karte\* 1 x Kurzanleitung in Deutsch und Englisch

\* Die verbaute SIM-Karte verfügt über eine europaweite Daten-Flat.

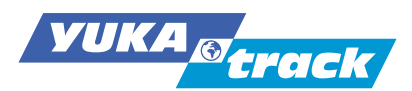

# **3. Geräteansicht**

### **Die Ortungsbox YUKAtrack easyWire:**

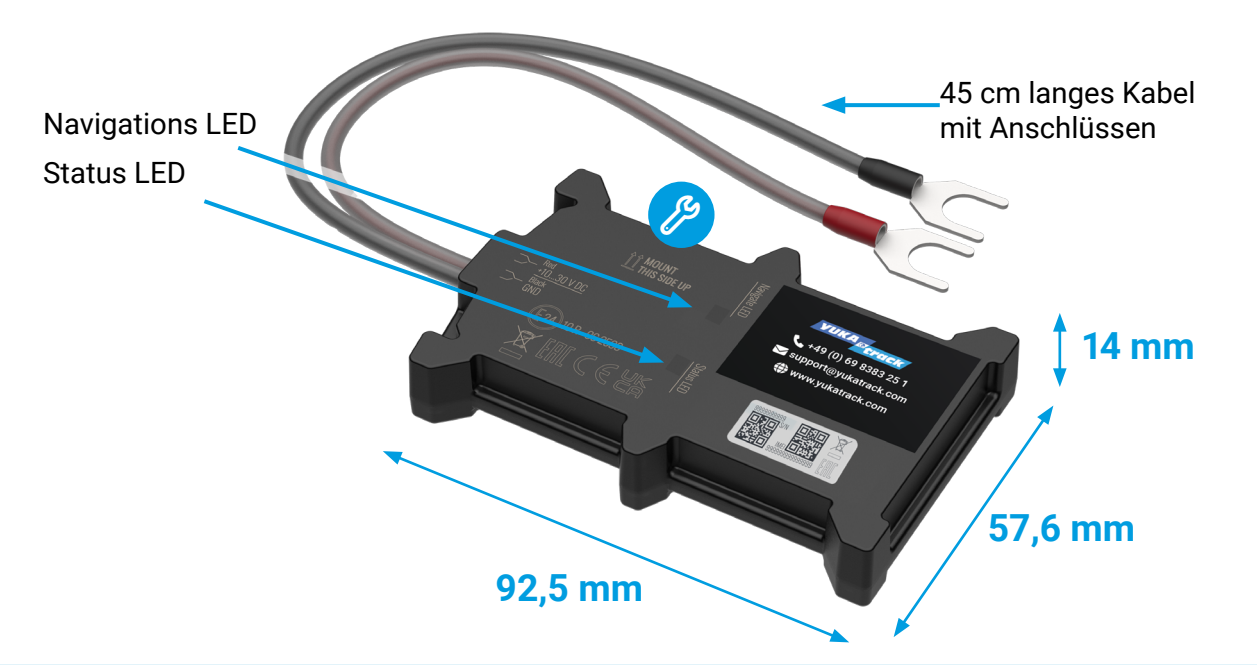

### **4. Technische Daten:**

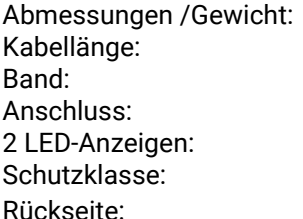

(L) 92,5 mm x (B) 57,6 mm x (H) 14 mm / 63g  $45cm$ GSM/GPRS/GNSS/Bluetooth 4.0 Anschluss: Plus- und Minus-Batterieanschluss Betriebsanzeige für Status und Navigation IP65, staubdicht und Schutz gegen Strahlwasser Doppelseitiges Klebeband für die Montage

Die Stromversorgung erfolgt über das Fahrzeug. Ohne Fahrzeugversorgung wird die Ortungsbox über den festverbauten Lithium-Ionen-Akku mit Strom versorgt. Diese Akkulaufzeit beträgt bei aktiver Ortung bis zu 1 Stunde.

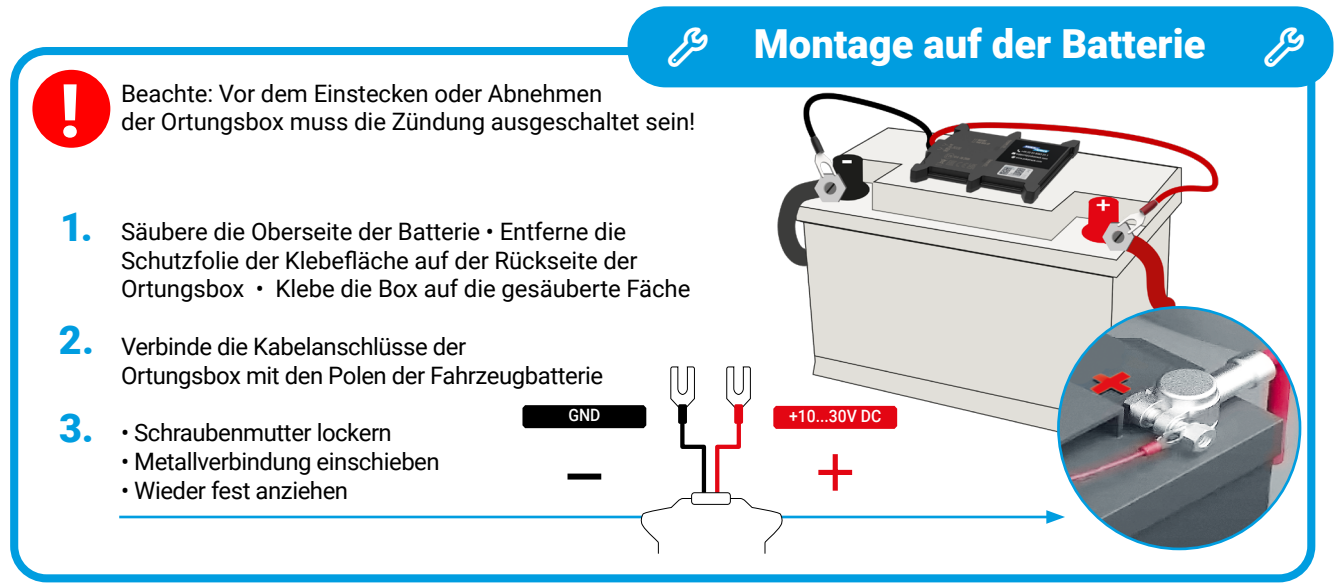

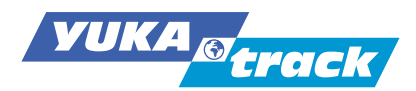

# **5. Aktivierung und Inbetriebnahme**

### **5.1 YUKAtrack-App aktivieren**

Bevor du die Ortungsbox an die Batterie deines Autos anschließt, lade bitte die YUKAtrack-App herunter und registriere deine Ortungsbox. Die App ist **deine mobile Zentrale**, über die alle Informationen und Bewegungsdaten visualisiert und ausgewertet werden können.

Die YUKAtrack-App ist kostenlos im App Store für iOS und bei Google Play für Android unter dem Suchbegriff "yukatrack" zu finden. Du kannst auch die folgenden QR-Codes scannen:

#### **Download** 1

Lade die YUKAtrack-App aus dem App Store oder bei Google Play herunter.

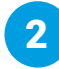

# **Registrieren**

Öffne die YUKAtrack-App und klicke für die Erstanmeldung auf "jetzt registrieren".

- In dem Feld **Name** kannst du individuell deinen Tracker benennen.
- Die **IMEI-Nummer** und **Seriennummer**  kannst du eintragen oder mittels Kamera einscannen. Du findest die Nummern auf einer Seite deiner Ortungsbox.
- Trage deine E-Mail-Adresse zur Registrierung zweimal ein um dich zu verifizieren. Anschließend erhältst du eine E-Mail in der beschrieben wird, wie du dein Passwort festlegen kannst.
- Keine E-Mail erhalten? Bitte überprüfe zuerst deinen Spam-Ordner.

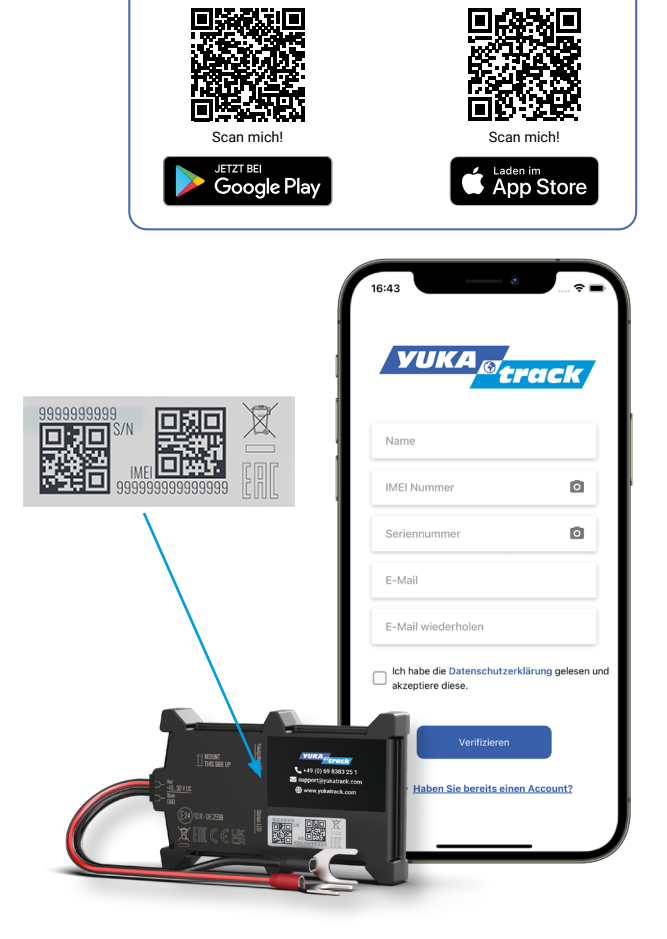

### **5.2 Ortungsbox einbauen und aktivieren**

Schließe die Plus- und Minus-Anschlüsse der YUKAtrack Ortungsbox an die entsprechenden Pole der Fahrzeugbatterie an. Befestige die Ortungsbox am Fahrzeug mit dem auf der Rückseite befindlichen Klebestreifen. Achte darauf, dass die Seite mit dem Aufdruck "Mount this side up" nach oben zeigt, um eine reibungslose Übermittlung der Positionsdaten sicherzustellen. wrench

Sobald dein Fahrzeug sich das erste Mal bewegt, übermittelt die YUKAtrack-Einheit die initialen Daten an die YUKAtrack-App. Nach erfolgreicher Inbetriebnahme ändert sich die Farbkennzeichnung deines Fahrzeugs in der YUKAtrack-App von "Grau" auf "Rot" (Fahrzeug steht) oder "Grün" (Fahrzeug fährt)

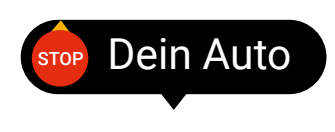

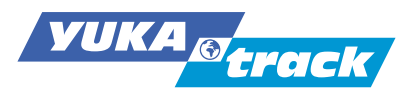

# **6. YUKAtrack-App Funktionen & Dashboard**

### **6.1 Echtzeit GPS-Ortung und Verwaltung**

Nach der erfolgreichen Registrierung und Installation der Ortungsbox verbindet sich die YUKAtrack-App automatisch mit deinem Fahrzeug. Die App ist deine mobile Zentrale über die alle Informationen und Bewegungsdaten verwaltet werden können.

Gleich nach dem Öffnen der YUKAtrack-App siehst du in der Kartenansicht den genauen Standort deines Fahrzeuges. Du kannst reinzoomen, rauszoomen oder dein Fahrzeug antippen um weitere Detailinformationen zu lesen. Die Positionsdaten werden immer mit einer Verzögerung von 30 Sekunden angezeigt.

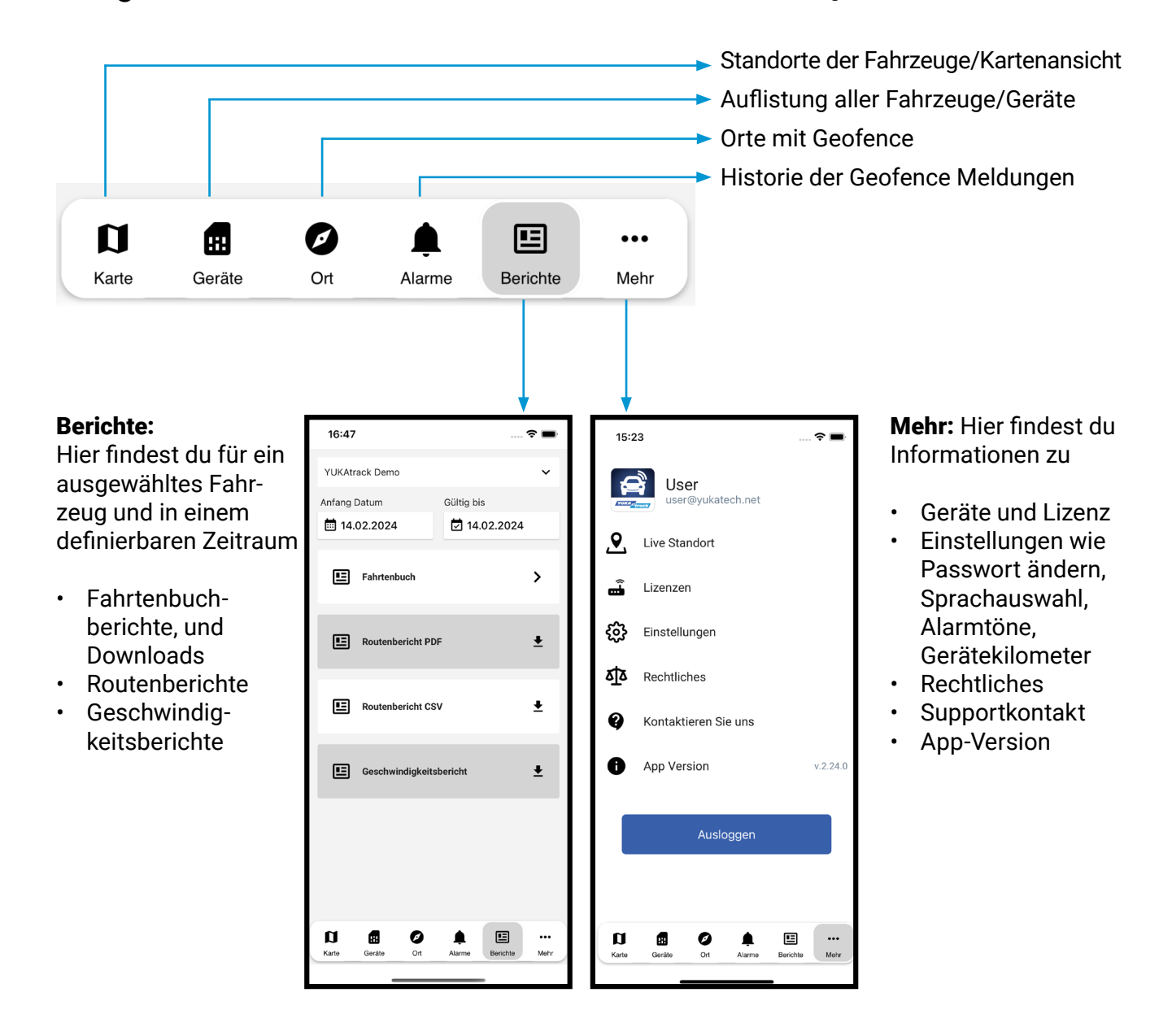

**Navigationsleiste:** Informationen für alle deine Tracker und Fahrzeuge:

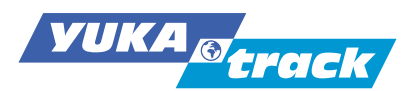

### **Informationsleiste für einzelne Fahrzeuge/Geräte**

A In der oberen Informationsleiste findest du weitere Symbole, über die du alle Details zu einem ausgewählten Fahrzeug abrufen kannst.

Folgende Angaben zum Fahrzeug werden aufgelistet:

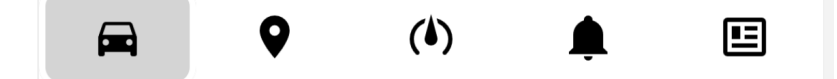

- Daten zu Fahrzeug, Tracker, Batterie, Standort, Lizenz, etc.
- **Q** Standorte und Gesamtstrecke in Auflistung
- Geschwindigkeiten auf einer Einzelstrecke
- Alarme, Chronik der Geofence Meldungen
- **B** Berichte, Fahrtenbuch zum Download

Tippe auf die drei Punkte oben rechts. (: Es öffnen sich weitere Optionen: Hier kannst du Ortungsboxen

bearbeiten und umbenennen, den Kilometerstand eintragen, Distanzfilter setzen und Lizenzen erwerben.

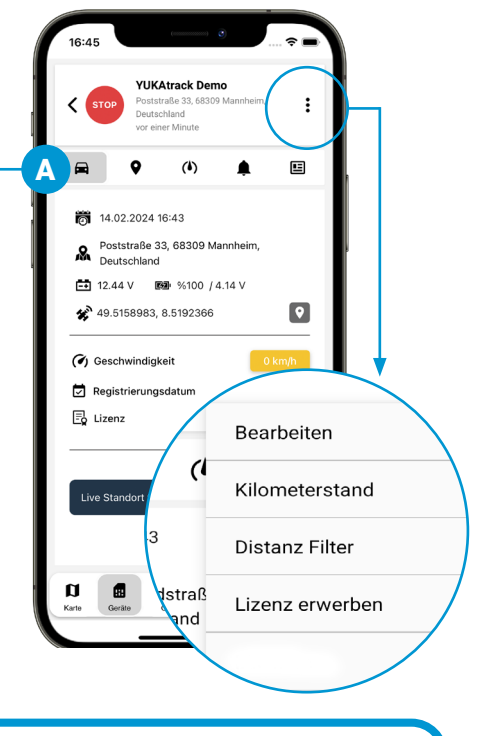

### TIPP

### **Kilometerstand eintragen**

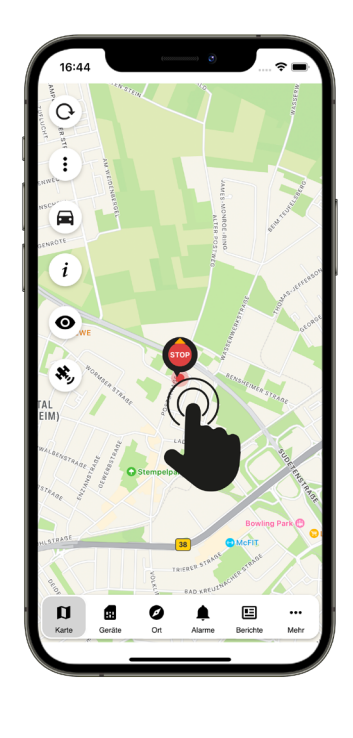

Ist deine YUKAtrack-App installiert und die Ortungsbox im Fahrzeug eingesteckt und aktiviert, solltest du vor der ersten Fahrt den Kilometerstand des Fahrzeugs eingegeben. Damit wird das Fahrtenbuch ab diesem Zeitpunkt korrekt geführt.

So geht's: Tippe auf dein aktiviertes Fahrzeug, tippe auf das erscheinende Popup - dann bist du in der Fahrzeuginformation (s. auch 6.2).

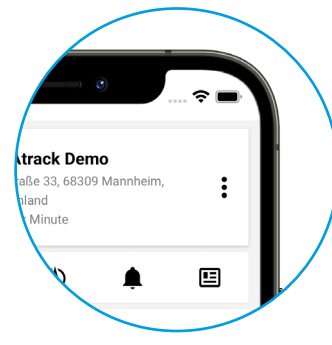

Tippe hier auf die drei Punkte oben rechts, wähle "Kilometerstand" und trage den Kilometerstand deines Fahrzeugs ein.

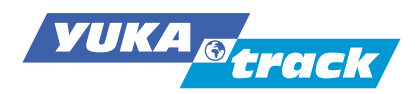

### **6.2 Kartenansicht**

Tippe in der Kartenansicht auf dein Auto. Ein Popup-Fenster öffnet sich. Tippe auf das Touch-Symbol, um die Seite mit den Fahrzeuginformationen zu öffnen.

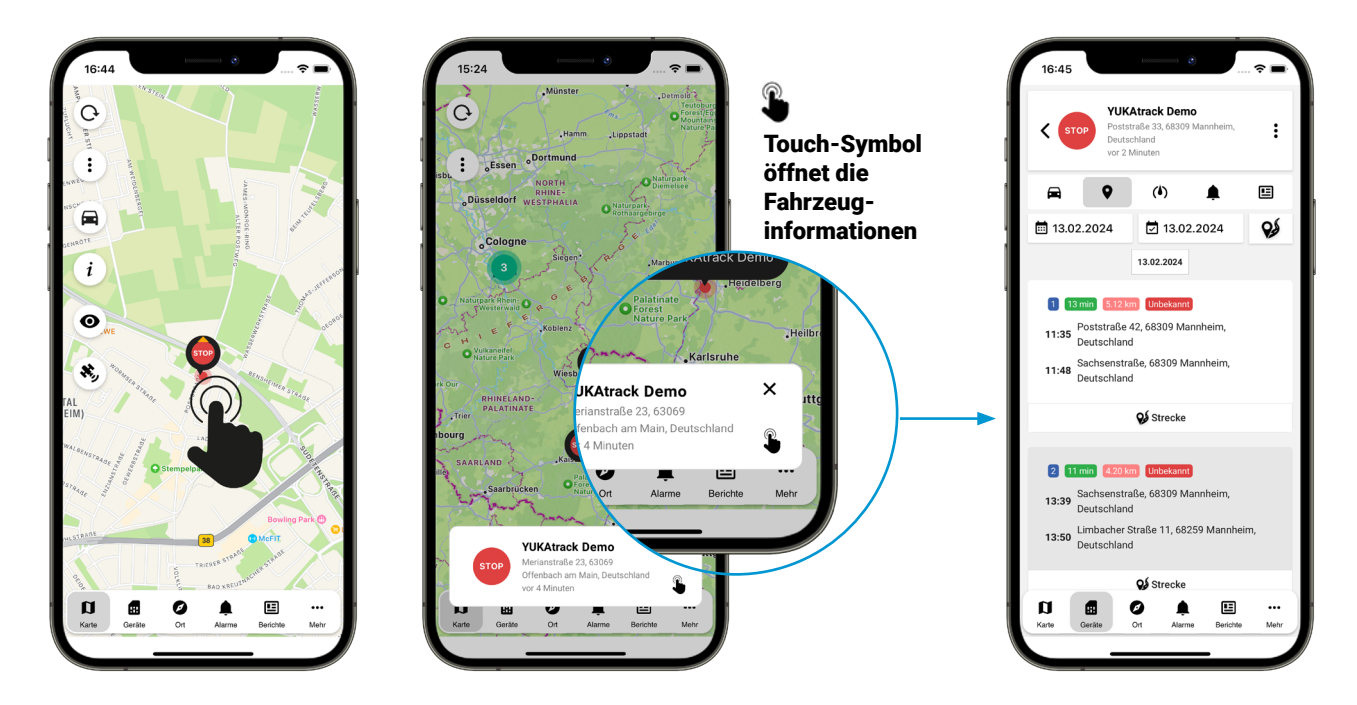

### **Karten-Legende**

**B** Die Legende auf der linken Seite des Displays zeigt weitere Symbole an, wenn die drei Punkte für weitere Optionen (B) angetippt werden.

- Zum Fahrzeug Standort gehen
- $i$  Erklärung zum Live-Zustand des Objekts
- Fahrzeugdarstellung minimieren / maximieren
- **\*** Satellitenansicht der Karte

Fahrzeug fährt Fahrzeug steht Gerät wurde ausgesteckt Keine Daten seit über 30 Minut

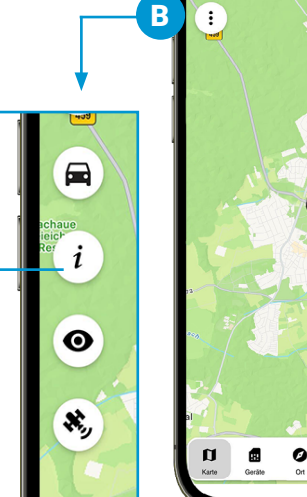

-<br>12:2  $\alpha$ 

国

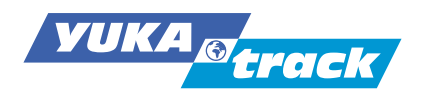

# **6.3 Streckenreport**

Hier werden alle deine Fahrten nach Datum in einer Liste dargestellt und du siehst den Startzeitpunkt und Endzeitpunkt der Strecke inkl. Fahrdauer.

C ) **⊗** Das Symbol zeigt dir eine grafische Ansicht der Gesamtstrecke mit Details.

Dieses Symbol führt dich zur Übersicht einer Einzelstrecke. D

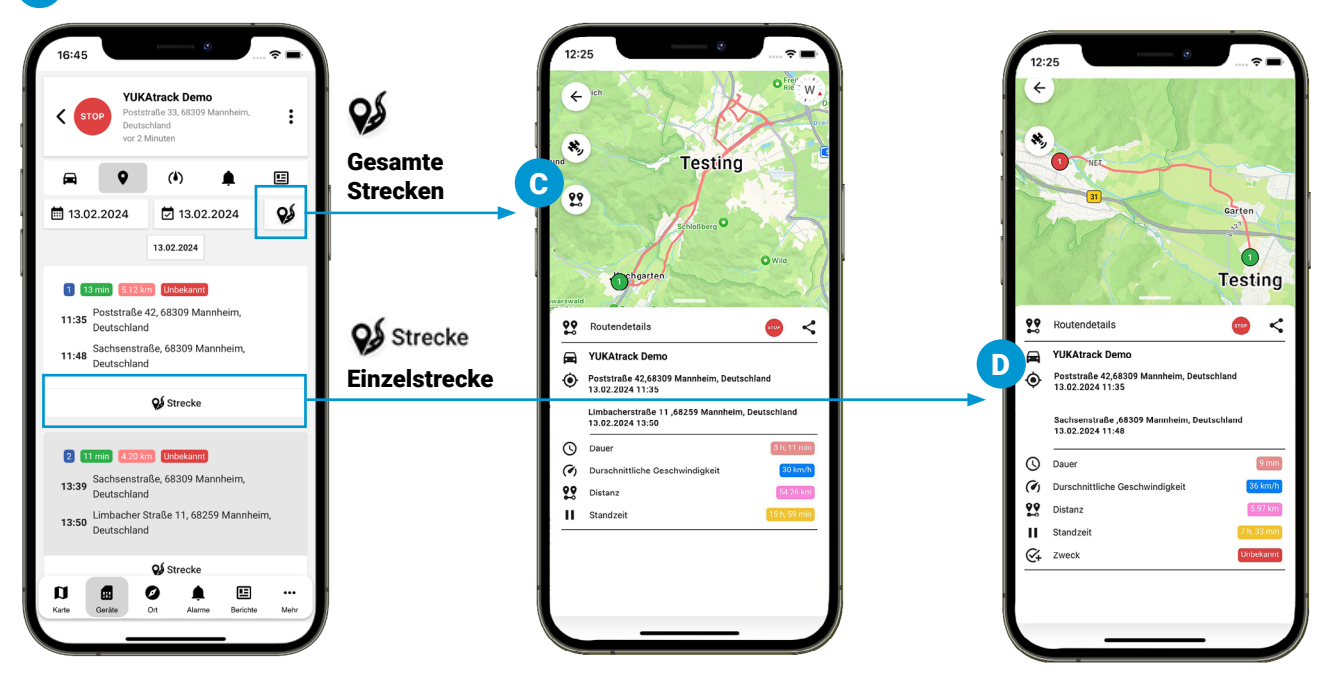

# Fahrtenbuch individuell nutzen

1

### **Elektronisches Fahrtenbuch**

Tippe in der Navigationsleiste auf Berichte **E**und wähle dein Fahrzeug aus. Wähle das Datum oder den Zeitraum für den Bericht aus. Tippe dann auf Fahrtenbuch.

Hier kann jede gemachte Fahrt deklariert werden - je nach Benutzung mit dem Fahrtengrund Privat, Pendeln, oder Geschäftlich .

#### So geht´s:

1

3

Tippe den Button "Grund"  $\triangleright$  bei jeder Fahrt an, die du deklarieren möchtest. Bei einer Mehrfachauswahl wird die Anzahl der markierten Fahrten angezeigt. Für die getroffene Auswahl kann im nächsten Schritt derselbe Fahrtengrund festgelegt werden.

2 **Privat:** Private Fahrten

Pendeln: Weg zur Arbeit Geschäftlich: Fahrten zu geschäftlichen Zwecken (hier kannst du den Namen und den Grund eintragen, der für alle ausgewählten Fahrten gilt).

Download des Fahrtenbuches als pdf.  $\bigstar$ 

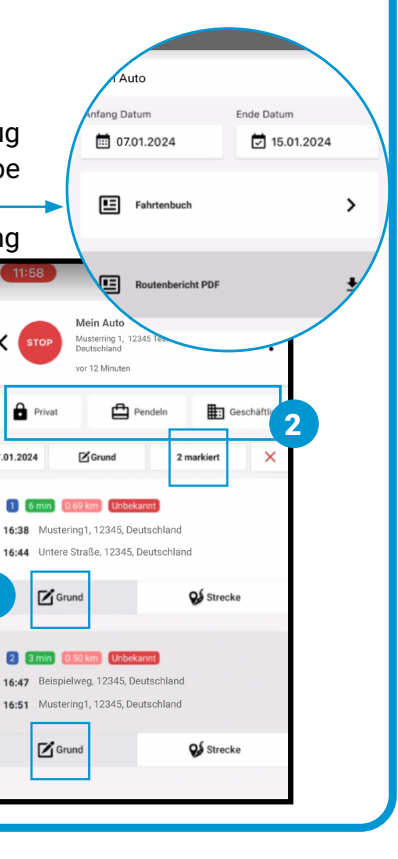

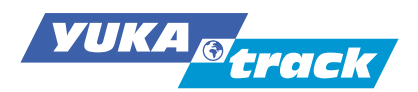

### **6.4 Geschwindigkeitskontrolle**

E In der oberen Symbolleiste kannst du Datum und km/h wählen, um die Geschwindigkeiten auf einer bestimmten Strecke anzeigen zu lassen. Beispiel (E): Zeige mir alle Strecken am 13.02.2024 auf denen ich schneller als 50 km/h gefahren bin.

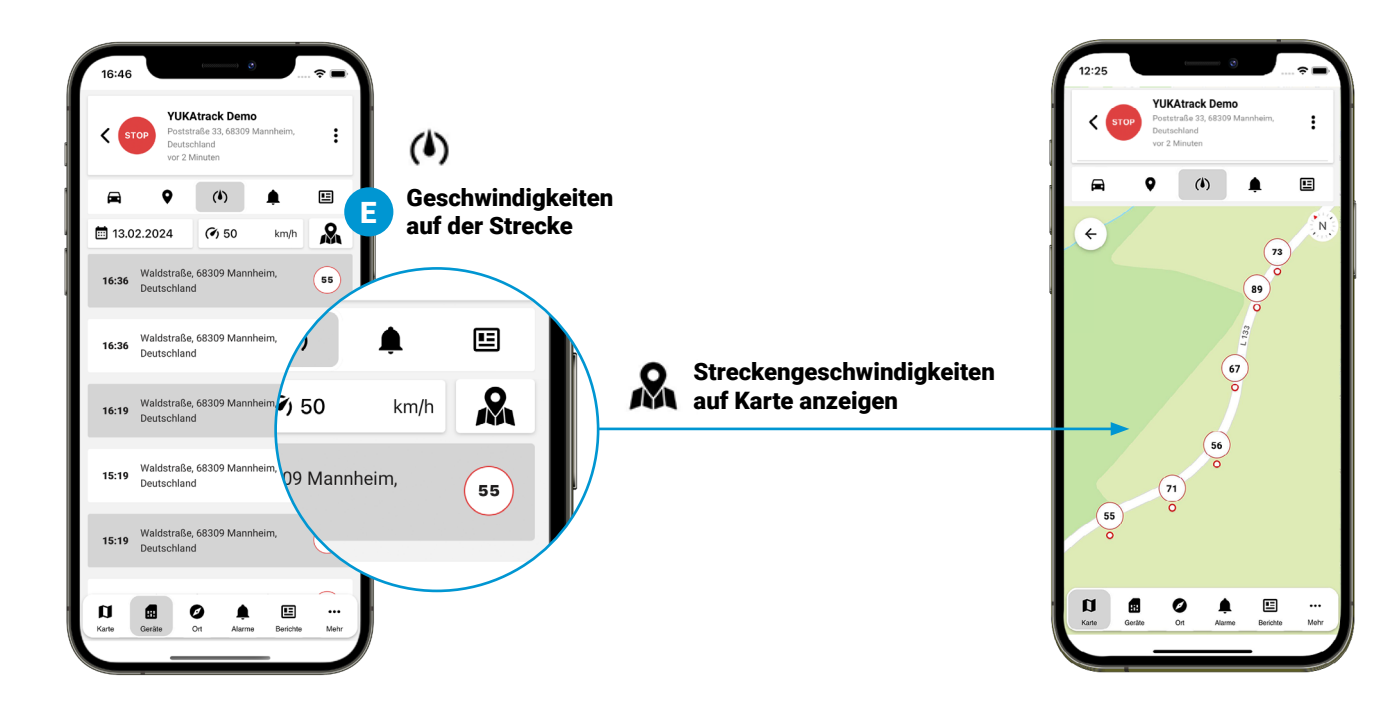

Ø

### **6.5 Virtueller Zaun/Geofence**

**F** Du kannst Gebiete definieren und eingrenzen. G Sobald dein Fahrzeug den definierten Bereich verlässt oder hineinfährt, erhältst du eine Benachrichtigung. bell

### **6.6 Weitere Fahrzeuge hinzufügen**

Unter dem Menüpunkt Geräte kannst du jederzeit ein Fahrzeug umbenennen oder mit einer neuen YUKAtrack-Box ein weiteres Fahrzeug hinzufügen.

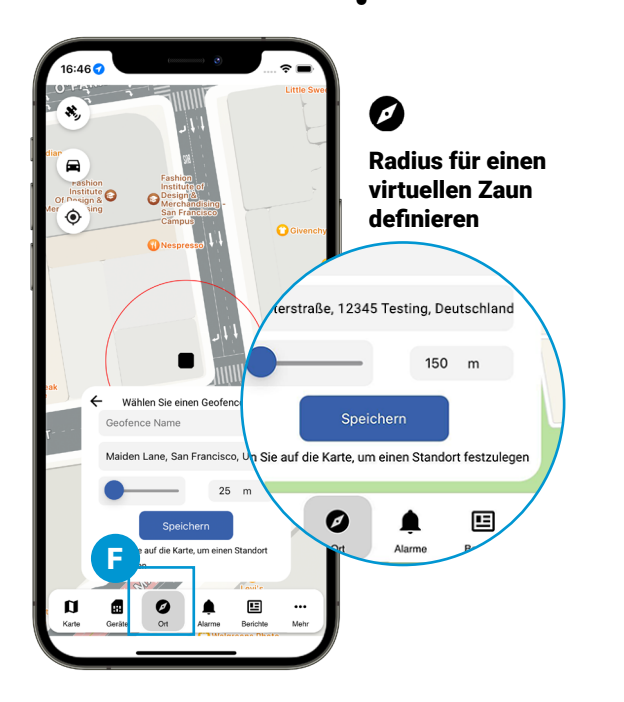

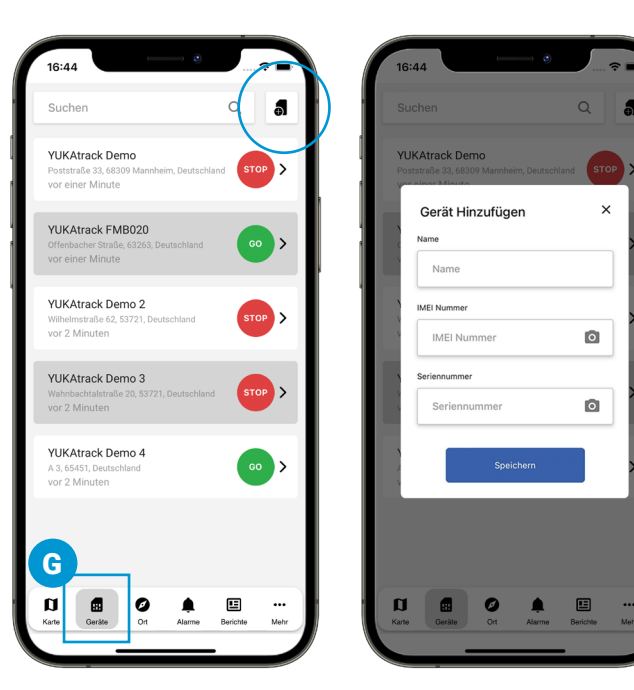

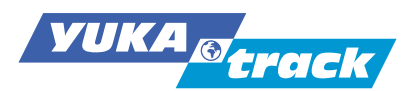

## **6.7 Live-Standort erstellen und teilen**

Mit dieser Funktion kannst du anderen Personen deinen Live-Standort zeigen, auch wenn sie nicht die YUKAtrack-App verwenden. Für einen von dir festgelegten Zeitraum (maximal 5 Tage) erlaubst du anderen, deine Route und deinen Standort live zu sehen.

Um einen neuen Live-Standort zu erstellen, folge diesen Schritten:

- 1. Tippe in der Navigationsleiste auf Geräte -佩 und wähle das Fahrzeug aus, dessen Live-Standort du teilen möchtest.
- 2. Tippe auf Live-Standort teilen
- 3. Wähle das Datum und die Uhrzeit aus, wann die Live-Ortung enden soll.
- 4. Bestätige die Auswahl, sichere den Live-Standort. Es wird ein spezieller Link erstellt, den du kopieren oder direkt teilen kannst, um den Zugriff freizugeben.

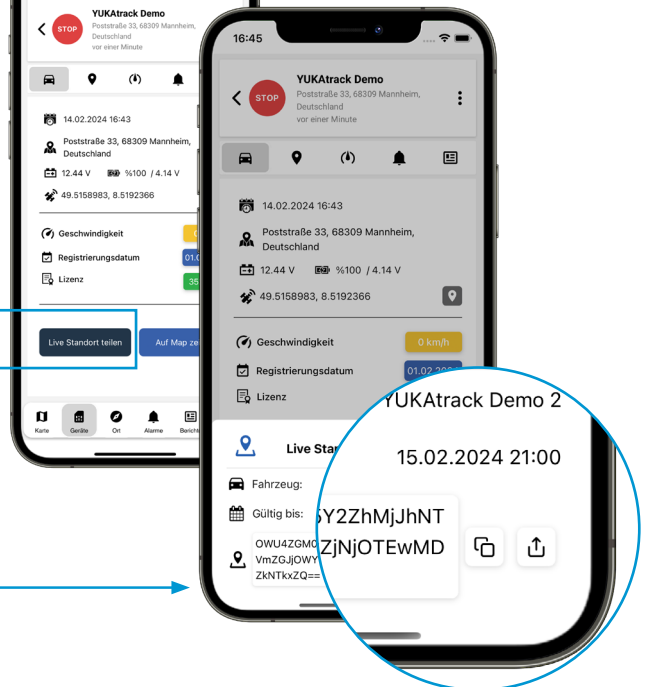

Eine weitere Möglichkeit, Live-Standorte eines oder mehrerer Fahrzeuge zu definieren und zu verwalten, besteht darin, in der Navigationsleiste auf "••• mehr" zu klicken und die unten beschriebenen Schritte auszuführen.

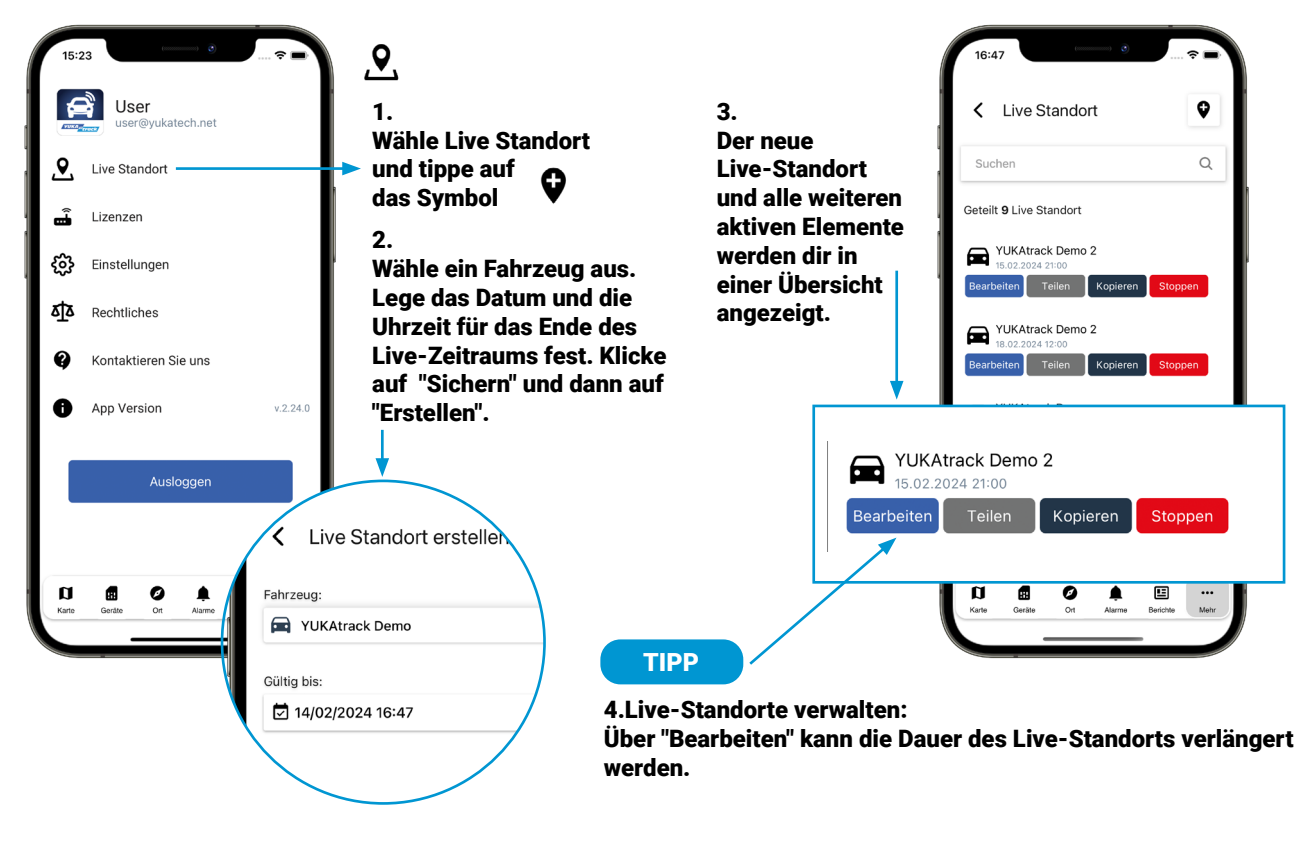

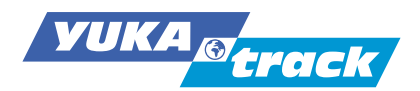

### **6.8 Nutzungslizenz**

Mit dem Kauf von YUKAtrack erwirbst du ein Komplettset für die Ortung deines Fahrzeuges. Das Set besteht aus einer GPS-Ortungsbox mit festverbauter SIM-Karte mit Datenflat. Du kannst unseren GPS-Service und das App-Portal nach erfolgreicher Registrierung für 12 Monate mit vollem Funktionsumfang nutzen. Nach Ablauf der 12 Monate läuft die Nutzungslizenz automatisch aus und wird nicht automatisch verlängert. Nach Ablauf werden keine Positionsdaten mehr auf dein Smartphone übermittelt werden. Du kannst aber jederzeit unseren GPS-Service zu günstigen Konditionen in der App neu aktivieren oder verlängern.

#### **6.9 Passwort vergessen**

Du hast dein Passwort vergessen? Kein Problem! Klicke im Anmeldebereich der App auf Passwort vergessen. Du wirst dann aufgefordert deine E-Mail-Adresse einzugeben. Danach bekommst du per Email ein neues Passwort zugeschickt, mit dem du dich anmelden kannst. Dein altes Passwort ist dann ungültig und nicht mehr aktiv.

#### **7. Sicherheitshinweise**

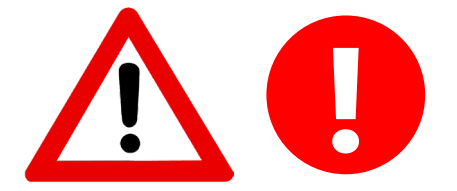

#### **Explosions- und Brandgefahr! Verätzungsgefahr!**

Hinweise zum Gebrauch von Akkus und Batterien:

Die GPS-Ortungsbox wird mit einem Lithium-Ionen-Akku betrieben. Diesen kann man nicht austauschen. Er darf weder entfernt noch geöffnet werden. Achte bitte darauf, dass die GPS-Ortungsbox vor großen Hitzequellen, direkter Sonneneinstrahlung oder starkem Spritzwasser ferngehalten wird. Schütze die GPS-Ortungsbox vor mechanischen Beschädigungen mit z.B. spitzen und scharfen Gegenständen. Achte darauf, dass Kinder weder die GPS-Ortungsbox noch den Akku in die Hände bekommen. Der Austausch des Akkus ist nur durch Fachpersonal möglich. Bei Fragen wende dich bitte an unseren Kundenservice.

Sollte aufgrund von Beschädigung der Akku auslaufen, können bei Berührung mit der Haut Verätzungen entstehen. Sollte der Akku auslaufen trage bitte Schutzhandschuhe.

#### **Beschädigungsgefahr!**

• Gefahrenbereiche vermeiden:

Nutze die GPS-Ortungsbox nicht in Gefahrenbereichen z. b. in der Nähe von medizischen Geräten, Kraftstoffen oder Chemikalien. Vermeide sehr starke Magnetfelder. Bei Nichtbeachtung kann es zu Störungen oder zur Beschädigung des Produktes kommen.

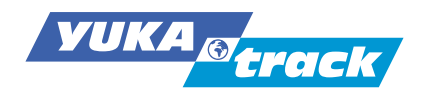

• Reinigung:

Benutze bitte keine starken oder ätzenden Reinigungsmittel. Verwende keine Spülmaschine oder Dampfreiniger. Zum korrekten Reinigen eignet sich beispielsweise ein feuchtes Tuch. Die GPS-Ortungsbox sollte immer vollständig trocken gewischt werden.

• Aufbewahrung:

Schütze die GPS-Ortungsbox vor Schmutz, Staub und Feuchtigkeit und bewahre sie außerhalb der Reichweite von Kindern auf.

• Gefahren für Personen:

Lasse die GPS-Ortungsbox nicht von Kindern und Personen mit eingeschränkten physischen und geistigen Fähigkeiten nutzen.

#### **8. Serviceinformationen**

#### **8.1 Garantie und Rückgabe**

Wir bieten eine unkomplizierte Rücknahme innerhalb von 30 Tagen ab Kaufdatum an. Garantieansprüche und Rücknahme sind ausgeschlossen z. B. wenn der Deckel der GPS-Ortungsbox aufgemacht wurde, mutwillig beschädigt oder Gebrauchspuren sichtbar sind und/oder die oben aufgeführten Sicherheitshinweise nicht berücksichtig wurden.

#### **8.2 Kundenservice**

Bevor du uns kontaktierst, lese bitte unsere FAQ's unter www.yukatrack.com/pages/faq durch. Sofern wir dein Anliegen nicht lösen können, helfen wir dir selbstverständlich jederzeit auch persönlich weiter. Unseren Kundenservice erreichst du per E-Mail unter support@yukatrack.com oder über unseren Live-Chat unter www.yukatrack.com in der Zeit von Mo.-Fr. 08.00-17.00 Uhr.

#### **9. Konformitätserklärung**

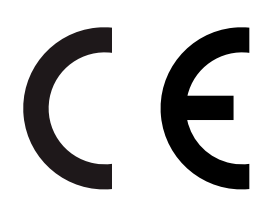

Bei der YUKAtrack Ortungsbox handelt es sich um ein technisches Produkt des Herstellers Teltonika Telematics. Der Hersteller des Produktes bestätigt, dass die GPS-Ortungsbox die Bestimmungen der Richtlinie 2014/53/EU erfüllt. Die vollständige EU-Konformitätserklärung kann unter www. yukatrack.com/pages/downloads heruntergeladen werden.

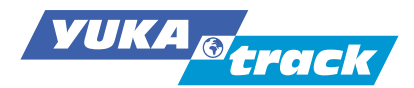

### **10. Entsorgung**

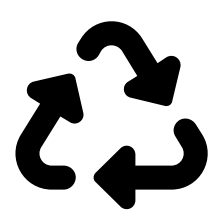

#### **Verpackung**

Das Gerät befindet sich zum Schutz vor Transportschäden in einer Verpackung. Verpackungen sind aus Materialien hergestellt, die umweltschonend entsorgt und einem fachgerechten Recycling zugeführt werden können.

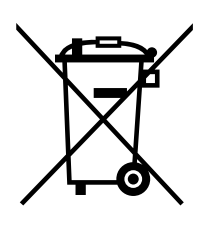

#### **Gerät**

Alle mit dem nebenstehenden Symbol gekennzeichneten Altgeräte dürfen nicht im normalen Hausmüll entsorgt werden.

Entsprechend Richtlinie 2012/19/EU ist das Gerät am Ende seiner Lebensdauer einer geordneten Entsorgung zuzuführen. Dabei werden im Gerät enthaltene Wertstoffe der Wiederverwertung zugeführt und die Belastung der Umwelt vermieden. Gebe bitte das Altgerät an eine Sammelstelle für Elektroschrott oder einem Wertstoffhof ab. Der integrierte Akku ist nicht entnehmbar, bitte gebe das Gerät komplett zur Entsorgung.

#### **11. Impressum**

YUKAtrack ist eine Marke der:

Yukatel GmbH Merianstraße 23 63069 Offenbach am Main Deutschland

Bitte beachte, dass die obenstehende Anschrift keine Rücksendeadresse ist. Kontaktiere bitte immer zuerst unseren Kundenservice.